# Venue 7/8

## Manual do Usuário

Modelo do tablet: Venue 7 3730, Venue 7 HSPA+, Venue 8 3830, Venue 8 HSPA+ Modelo regulamentar: T01C/T02D Tipo regulamentar: T01C001, T02C002/T02D001, T02D002

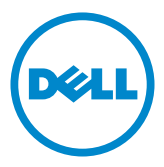

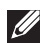

**NOTA:** Uma NOTA indica informações importantes que ajudam a melhorar o uso do seu tablet.

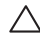

 $\triangle$  AVISO: CUIDADO indica um possível dano ao hardware ou perda de dados, caso as instruções não forem seguidas.

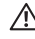

 $\hat{A}$  ADVERTÊNCIA: Uma ADVERTÊNCIA indica um potencial dano à propriedade, lesões pessoais ou morte.

#### © 2013 Dell Inc. Todos os direitos reservados.

As informações contidas neste documento estão sujeitas a alterações sem aviso prévio. A reprodução destes materiais em qualquer formato, sem a autorização escrita da Dell Inc., está terminantemente proibida.

Marcas comerciais usadas neste texto: Dell™, o logotipo DELL, e Venue™ são marcas comerciais da Dell Inc. Bluetooth® é uma marca registrada de propriedade da Bluetooth SIG, Inc. e é usada pela Dell sob licença. Outras marcas e nomes comerciais podem ser usados neste documento referindo-se a entidades detentoras dessas marcas ou nomes ou aos seus respectivos produtos. A Dell Inc. renuncia a qualquer interesse em marcas e nomes comerciais que não sejam de sua propriedade.

2013 – 11 Rev. A00

# Índice

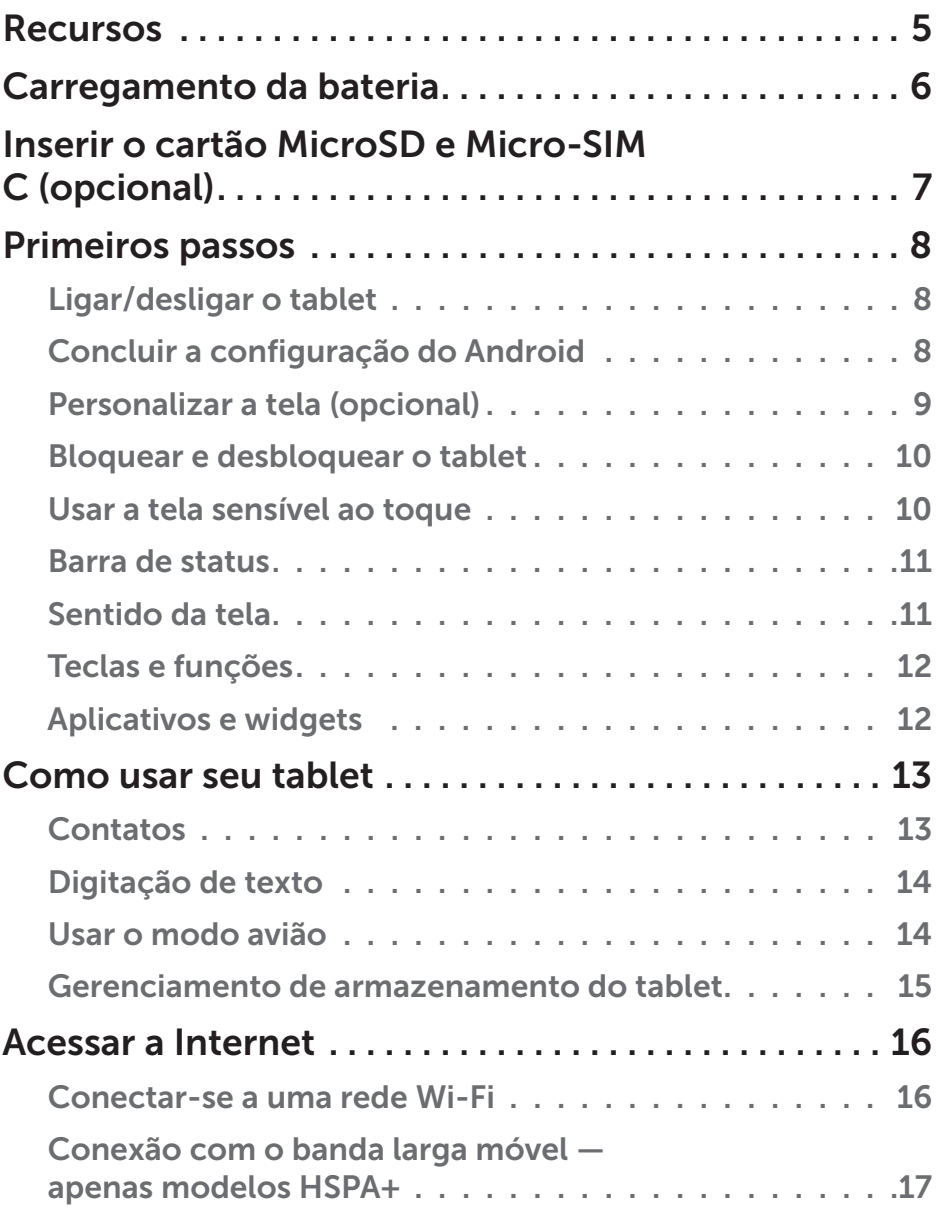

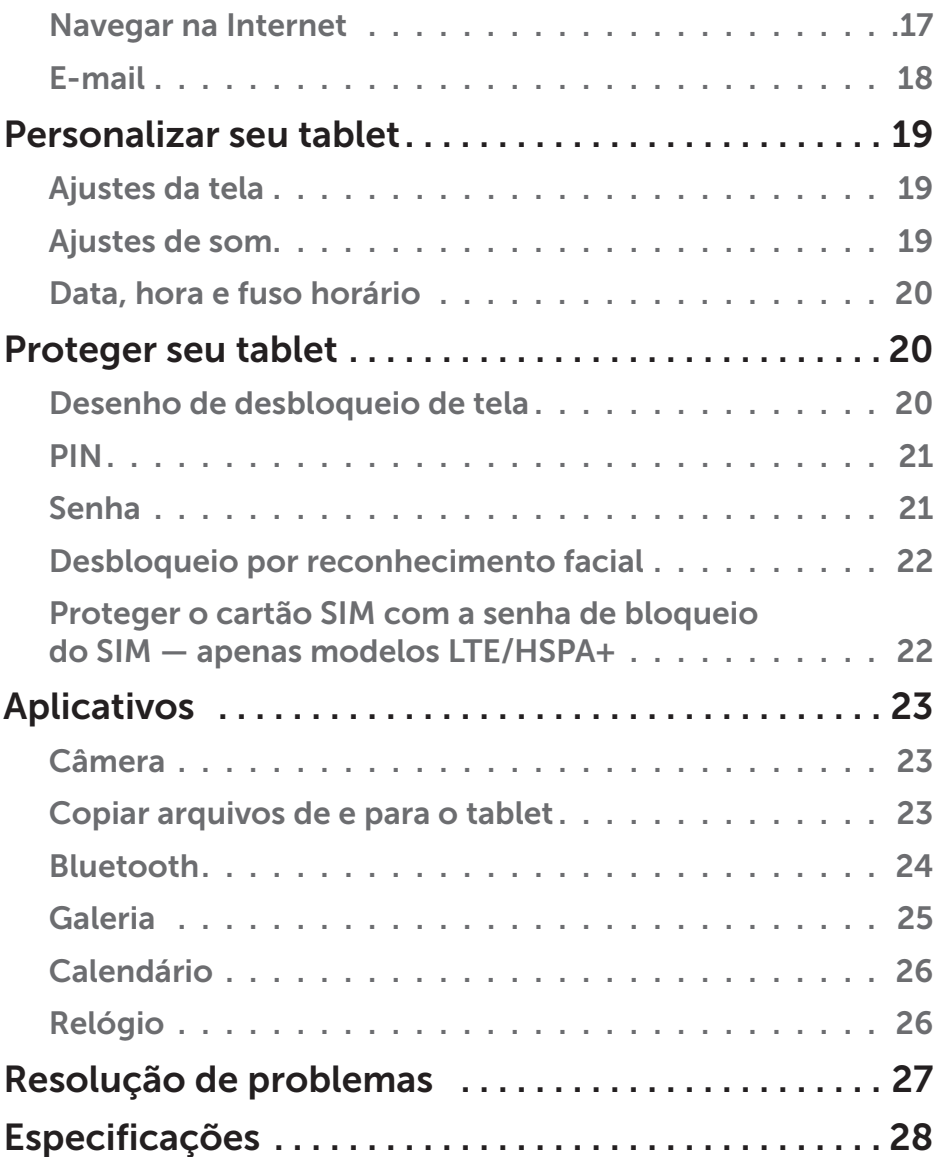

## <span id="page-4-0"></span>Recursos

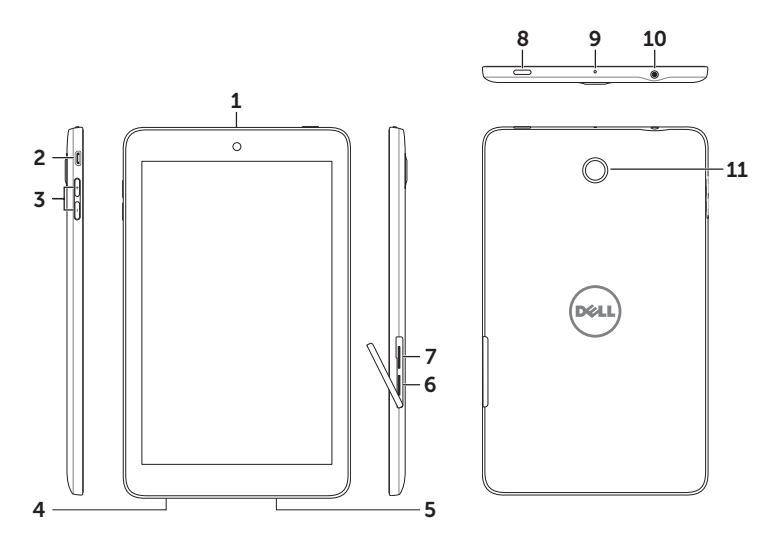

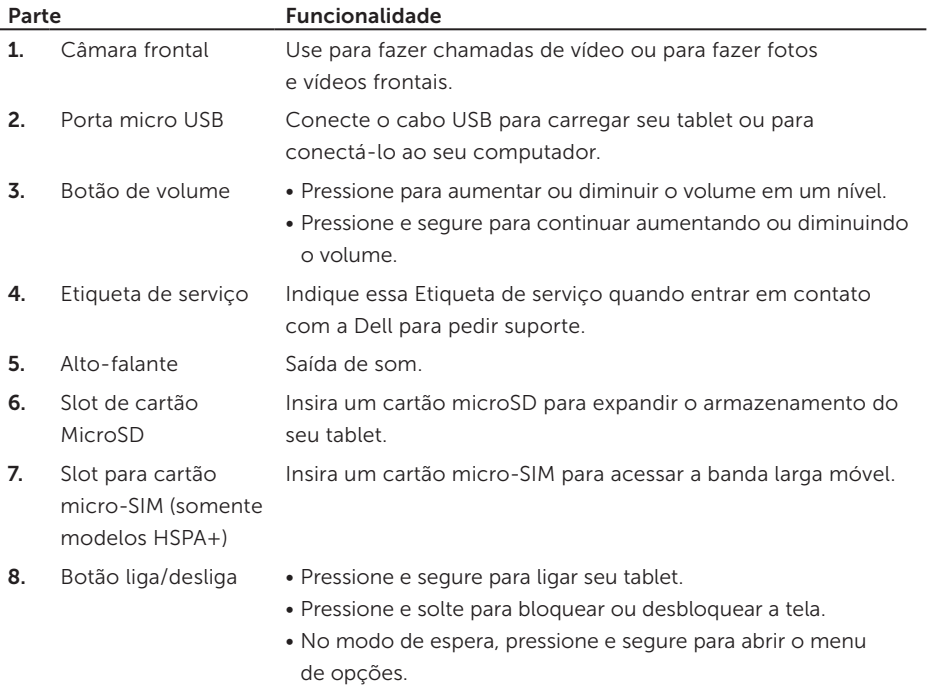

<span id="page-5-0"></span>9. Microfone Use para gravar sons ou para falar em aplicativos com uso de voz.

10. Conector de fone de ouvido

Conecta os fones de ouvido.

11. Câmera traseira Captura fotos e vídeos.

## Carregamento da bateria

NOTA: Seu tablet talvez não esteja totalmente carregado quando você o recebe. Recomenda-se carregar o tablet durante 4 horas pela primeira vez.

- 1. Conecte a extremidade do cabo micro-USB à USB e à respectiva porta do tablet.
- 2. Conecte a outra extremidade do cabo USB ao adaptador de energia.
- 3. Conecte o adaptador de energia à tomada.

Um ícone de animação aparece na tela enquanto a bateria está sendo carregada. Quando a bateria estiver completamente carregada, o ícone fica estático.

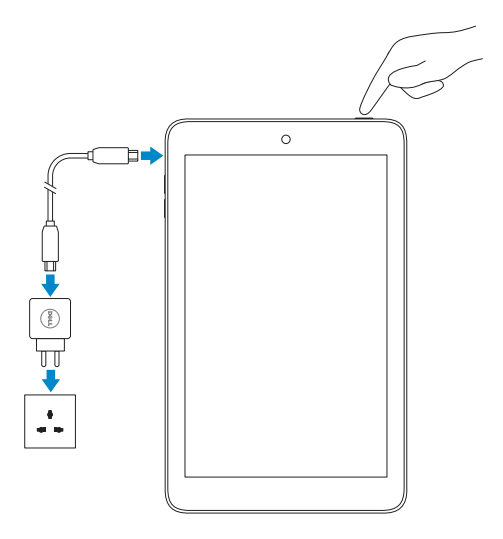

 $\wedge$  AVISO: Ao desconectar o cabo, primeiro tire o adaptador de energia da tomada e, em seguida, desconecte o cabo USB do seu tablet.

## <span id="page-6-0"></span>Inserir o cartão MicroSD e Micro-SIM C (opcional)

Abra o compartimento, insira os cartões em seus respectivos slots e feche o compartimento novamente.

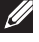

NOTA: Certifique-se de que os cartões estejam devidamente alinhados e inseridos até o fundo.

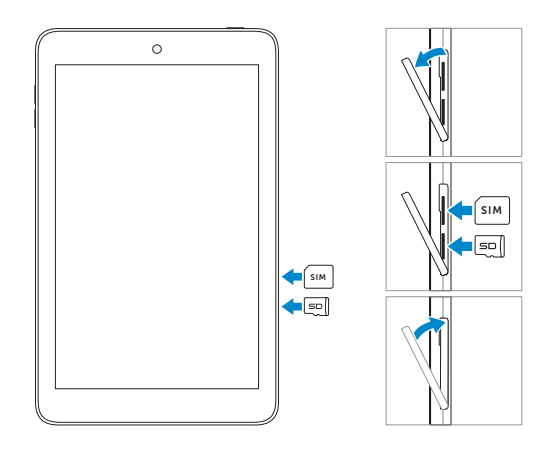

## <span id="page-7-0"></span>Primeiros passos

## Ligar/desligar o tablet

Para ligar seu tablet, pressione e segure o botão de acionamento durante 3 segundos aproximadamente.

Para desligar o tablet, pressione e segure o botão de acionamento para abrir o menu de opções e, então, selecione Desligar→ OK.

## Concluir a configuração do Android

Após ligar seu tablet pela primeira vez, siga as instruções na tela para concluir a configuração do Android.

É possível configurar o idioma, data e hora, conexão de rede, conta do Google, serviços de localização do Google e assim por diante.

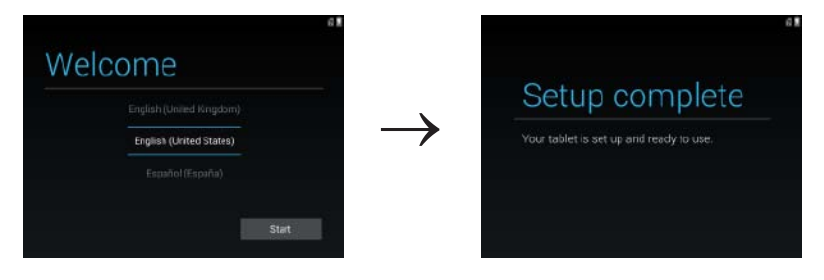

## <span id="page-8-0"></span>Personalizar a tela (opcional)

Depois de configurar o Android, siga as instruções na tela para personalizar a tela de Início.

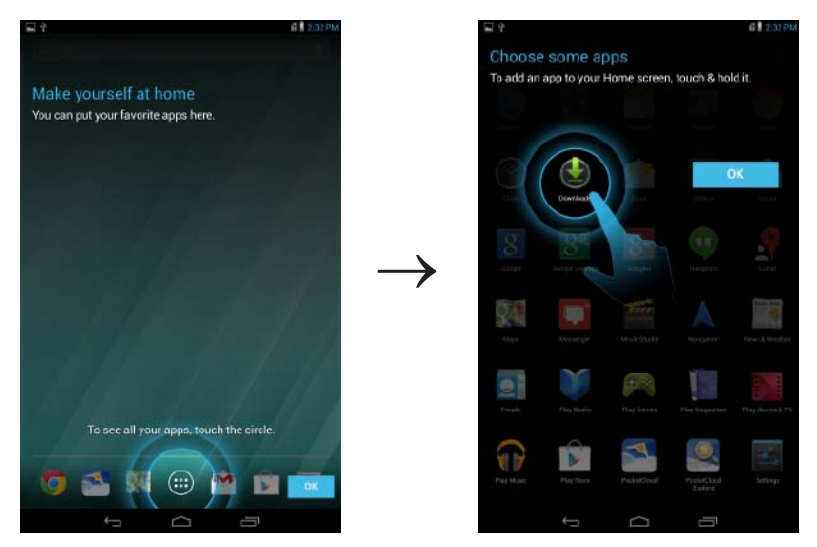

## <span id="page-9-0"></span>Bloquear e desbloquear o tablet

Pressione o botão de acionamento para desligar a tela e bloquear o tablet.

Você também pode configurar seu tablet para que se bloqueie automaticamente se não usá-lo por um determinado período de tempo.

Toque em  $\left(\cdots\right)$  > Configurações  $\mathbf{I}_{\mathbf{r}}^{\mathbf{L}}$  → Tela→ Suspensão para definir o tempo após o qual o tablet deverá entrar em estado de suspensão e ficar bloqueado.

Para desbloquear a tela, pressione o botão de acionamento para reativar a tela e, depois, deslize o ícone de bloqueio  $\bigcap$ em qualquer direção.

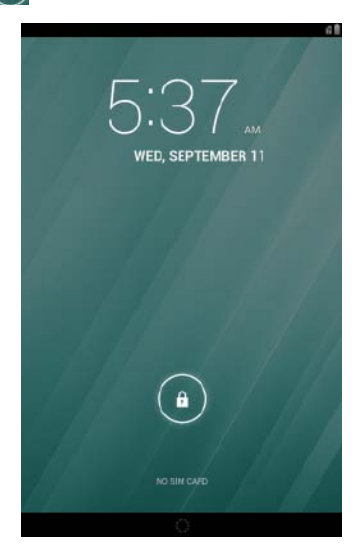

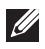

NOTA: O procedimento para desbloquear o tablet varia de acordo com o método de segurança escolhido.

## Usar a tela sensível ao toque

Seu tablet possui uma tela sensível a vários tipos de toque. Você pode usar a tela sensível ao toque da seguinte forma:

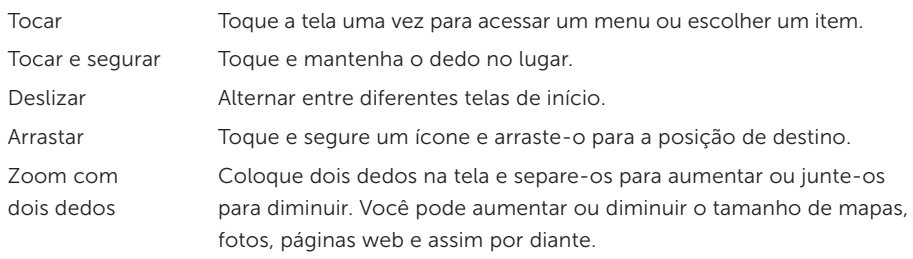

## <span id="page-10-0"></span>Barra de status

A barra de status na parte superior da tela exibe notificações, hora e os estados de dispositivos como a bateria, cartão SIM, Bluetooth e assim por diante.

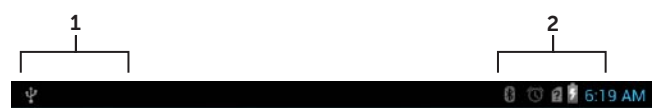

1. Painel de notificação: exibe ícones de notificação para informá-lo de novos e-mails, mensagens e assim por diante. Deslize o painel para baixo para exibir as notificações e toque um ícone de notificação para ver seus respectivos detalhes. Toque  $\blacktriangleright$  para limpar todas as notificações do painel.

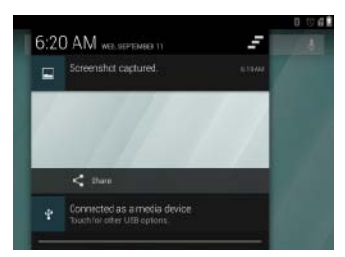

2. Painel de status: exibe ícones de status para o estado atual do tablet, tais como a carga da bateria e carregamento, alarmes, Bluetooth e assim por diante. Deslize o painel para baixo para acessar mais opções de configuração.

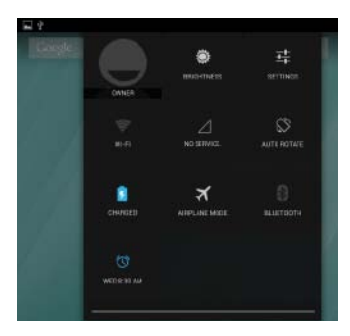

## Sentido da tela

Para uma melhor visualização, o sentido da tela muda automaticamente dependendo de como você segura o tablet.

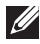

NOTA: Para ativar ou desativar a autorrotação, deslize o painel de status e toque o ícone Auto-rrotação.

## <span id="page-11-0"></span>Teclas e funções

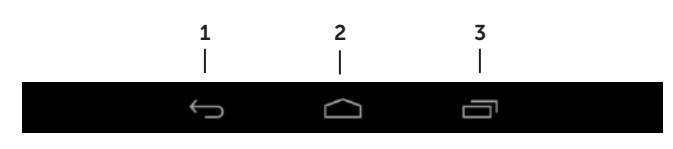

- 1. Tecla de retorno Toque para voltar à tela anterior e sair do aplicativo em execução.
	- • Toque para fechar o teclado na tela no modo de digitação de texto.
- 
- 2. Tecla de Início · Toque para voltar à tela principal.
	- Toque e segure para abrir a busca do Google.
- **3.** Tecla Menu Toque para abrir a lista dos aplicativos usados recentemente.

## Aplicativos e widgets

- Aplicativos: Software que permite executar uma tarefa específica. Seu tablet já vem com diversos aplicativos instalados e outros podem ser baixados na Play Store. Para abrir um aplicativo, toque seu respectivo ícone.
- • Widgets: Um pequeno aplicativo que fica na tela de início e dá acesso rápido e fácil a informações.

Para adicionar um widget à tela de início:

- $a.$  Toque em  $\left( \mathbf{H} \right)$
- b. Toque na quia Widgets.
- c. Toque e segure um widget e arraste-o a uma área vazia da tela de início.

## <span id="page-12-0"></span>Como usar seu tablet

## Contatos

Para ver e gerenciar seus contatos, toque em (....)→ Pessoas. Entre em uma conta do Google existente ou crie uma nova para fazer o backup de seus contatos online.

Criar um contato

- 1. Toque em  $\overline{(\mathbf{ii})}$  Pessoas  $\rightarrow$  Criar novo contato.
- 2. Digite as informações do contato usando o teclado na tela e depois marque Concluído para salvar o contato.

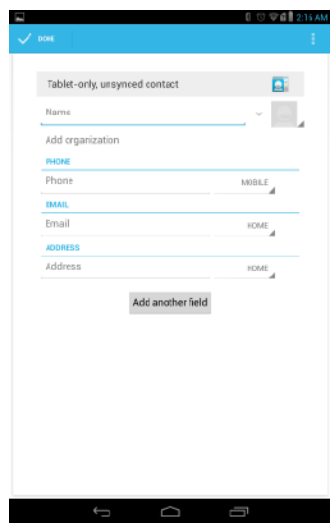

#### Procurar um contato

Para localizar um contato:

- 1. Deslize a lista de contatos até encontrar o que deseja.
- 2. Toque em Q para abrir a barra de pesquisa e, então, digite ou o nome completo ou parte do nome do contato na caixa **Encontrar contatos**. Aparece uma lista de contatos que correspondam com o nome digitado.

Depois de localizar o contato desejado, toque a entrada do contato para ver os detalhes.

## <span id="page-13-0"></span>Digitação de texto

Você pode digitar texto usando o teclado na tela. Para abrir o teclado na tela, toque uma caixa de texto. Para fechar o teclado, toque a tecla de retorno

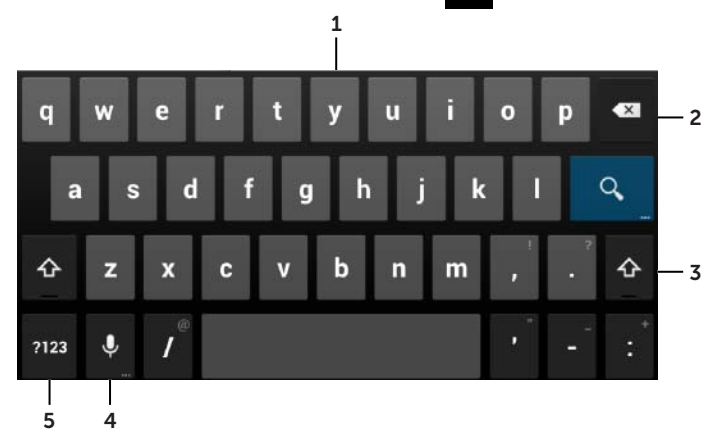

- 1. Toque para digitar as letras.
- 2. Toque para apagar um caractere, símbolo ou espaço deixado à esquerda do cursor. Toque e segure para apagar rapidamente o texto à esquerda do cursor.
- 3. Toque uma vez para mostrar o teclado de maiúsculas. Toque duas vezes para ativar o modo Caps Lock. No modo Caps Lock, toque para voltar ao modo de minúsculas.
- 4. Toque para usar a entrada de voz. O tablet digita as palavras que pode reconhecer.

**NOTA:** É aconselhável falar perto do microfone e usar esse recurso em um ambiente tranquilo para melhorar a precisão do reconhecimento de voz.

5. Toque para exibir as teclas para digitar números, sinais de pontuação e símbolos.

## Usar o modo avião

Colocar o tablet no Modo avião desativa toda a comunicação sem fio, incluindo o celular, Bluetooth e Wi-Fi. Esse recurso é útil quando está proibida a conexão sem fio, como em um avião.

Para ativar o modo avião:

- Toque em **Modo avião**  $\mathbb{R}$  no painel de status.
- • Mantenha o botão de acionamento pressionado por três segundos e selecione Modo avião.

## <span id="page-14-0"></span>Gerenciamento de armazenamento do tablet

#### Verificação de espaço de armazenamento

Toque em  $(\mathbf{H}) \rightarrow$  Configurações  $\mathbf{F}$   $\rightarrow$  Armazenamento. Aparece o espaço utilizado, não utilizado e total no armazenamento interno do tablet e do cartão microSD.

### Apagar dados de aplicativos e cache

- 1. Toque em  $\boxed{::}$  > Configurações  $\boxed{1}^{\mathsf{L}}$  → Aplicativos → Baixados/Tudo.
- 2. Na lista de **Aplicativos**, toque o aplicativo cujo cache ou dados deseja remover.
- 3. Na tela do aplicativo, toque em Limpar cache ou Limpar dados.

#### Desmontar o cartão microSD

- 1. Toque em  $\boxed{::}$  > Configurações  $\boxed{1}$  > Armazenamento.
- 2. Toque em Desmontar→ OK para desmontar o cartão microSD.
- AVISO: É aconselhável desmontar o cartão microSD antes de removê-lo. Remover o cartão microSD enquanto ele está em uso pode provocar a perda de dados ou erros no aplicativo.

#### Remover o cartão microSD

- 1. Abra a porta do slot do cartão.
- 2. Pressione e solte para ejetar o cartão microSD.
- 3. Remover o cartão microSD.

#### Apagar todos os dados do tablet

- AVISO: Seguir esses passos apaga todos os dados, inclusive suas informações pessoais e aplicativos baixados do seu tablet. Certifique-se de fazer o backup todos os dados necessários antes de prosseguir.
	- 1. Toque em  $\overline{::\cdot}$  > Configurações  $\overline{1}$  → Backup e redefinir→ Redefinir dados de fábrica.
	- 2. Toque em Redefinir tablet.
	- 3. Leia a advertência e e toque Apagar tudo.

## <span id="page-15-0"></span>Acessar a Internet

Você pode conectar seu tablet a redes Wi-Fi para acessar a Internet. Se comprar um modelo LTE/HSPA+, você também pode acessar a Internet usando vários padrões de banda larga móveis, como o GPRS, EDGE, 3G, LTE, HSPA+ e assim por diante.

## Conectar-se a uma rede Wi-Fi

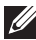

NOTA: A cobertura e a qualidade do sinal Wi-Fi são afetadas pela distância entre o tablet e o roteador sem fio, o número de dispositivos conectados, a infraestrutura e os objetos através dos quais o sinal é transmitido.

- 1. Toque em  $\overline{(\cdots)}$  Configurações  $\overline{q}$   $\rightarrow$  Sem fio e redes  $\rightarrow$  Wi-Fi.
- 2. Ative o Wi-Fi deslizando o botão para a posição de On. O tablet procura as redes de Wi-Fi ao alcance.

ANOTA: Para iniciar uma nova procura de redes Wi-Fi disponíveis, toque em → Verificar.

- 3. Toque a rede à qual deseja se conectar.
- 4. Digite uma senha (se estiver se conectando a uma rede segura) e toque Conectar para se conectar à rede Wi-Fi selecionada.

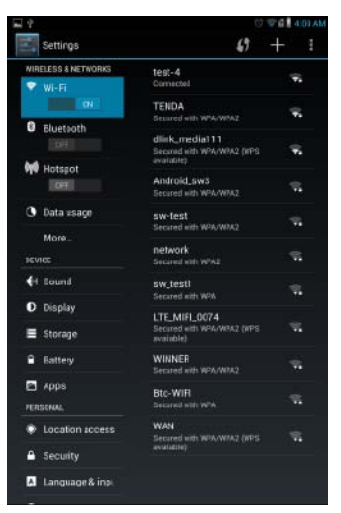

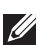

NOTA: Para se conectar a uma rede Wi-Fi protegida, é necessário fornecer a chave de segurança. Se você não tiver a chave de segurança, entre em contato com a pessoa que gerencia sua rede Wi-Fi ou com o fabricante do roteador.

## <span id="page-16-0"></span>Conexão com o banda larga móvel — apenas modelos HSPA+

Se as redes Wi-Fi e de banda larga móvel estiverem disponíveis, o tablet prioriza a conexão Wi-Fi. Para permitir que o tablet se conecte usando a banda larga móvel, afaste-se da cobertura de rede Wi-Fi ou desative o Wi-Fi no tablet.

### Para desativar o Wi-Fi:

Toque em  $(\mathbf{iii}) \rightarrow$  Configurações  $\mathbf{F} \rightarrow$  Sem fio e redes→ Wi-Fi, e mova o botão deslizante para a posição de Off para desativá-lo.

#### Para ativar a rede de banda larga móvel:

O tablet procura automaticamente o sinal da operadora e se conecta à rede. Quando o tablet está conectado a uma rede de banda larga móvel, o tipo de rede aparece na barra de status.

#### Para ativar a rede de banda larga móvel manualmente:

Toque em ( $\overline{...}$  > Configurações  $\overline{1}^{\pm}_+$  → Sem fio e redes → Mais → Redes móveis → Dados ativados.

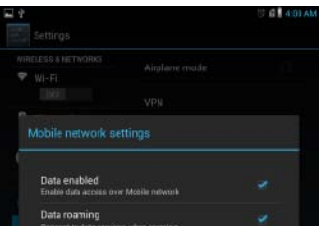

## Navegar na Internet

#### Abrir o navegador

Toque em  $(\mathbf{ii}) \rightarrow$  Navegador para abrir o aplicativo do navegador.

#### Usar a barra de controles do navegador

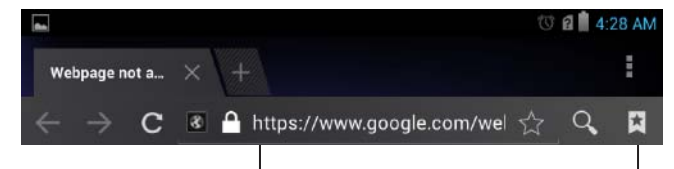

Digite o endereço de página web Veja os favoritos, histórico e salve páginas

#### Configurar sua página de início

- 1. Na tela do navegador, toque em  $\rightarrow$  Configurações  $\overline{1}^{\perp}_{\overline{1}} \rightarrow$  Geral $\rightarrow$  Definir página de início→ Outros.
- 2. Digite o endereço do site que deseja usar como página de início e toque OK.

#### <span id="page-17-0"></span>Visualização de páginas web

Deslize o dedo horizontalmente ou verticalmente na tela para rolar e ver as áreas desejadas de uma página web.

Aproxime ou afaste a imagem da tela usando dois dedos para o zoom.

Toque duas vezes na área desejada de uma página web para alternar entre as vistas ampliadas ou normais.

## E-mail

Você pode criar em seu tablet contas de e-mail exchange, IMAP e POP3 de serviços de e-mail da web.

#### Abrir o aplicativo de e-mail

Toque em  $\left(\cdots\right)$  Email

#### Criar uma conta de e-mail

- 1. Na tela de e-mail, digite o endereço e senha da conta de e-mail.
- 2. Toque em Avançar.
- 3. Configure as opções de e-mail e toque em Avançar para adicionar a conta e acessar os e-mails.

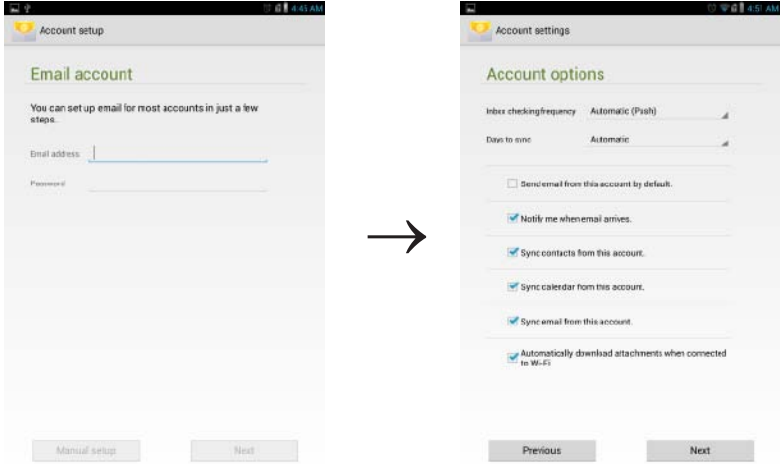

#### Adicionar contas de e-mail

Na tela de um e-mail, toque em → Configurações  $\overline{1}^{\Gamma}$  → ADICIONAR CONTA para configurar outra conta de e-mail.

#### Excluir uma conta de e-mail do seu tablet

- 1. Em uma tela da conta de e-mail, toque em **E** → **Configurações** e escolha a conta que deseja excluir.
- 2. Toque em Remover conta no menu e depois OK para confirmar.

### 18 **♦** Acessar a Internet

#### <span id="page-18-0"></span>Escrever e enviar e-mails

- 1. Toque em  $\overline{(\cdots)}$  E-mail.
- 2. Se você tiver configurado mais de uma conta de e-mail no seu tablet., selecione a que deseja usar.
- 3. Na tela de uma conta de e-mail, toque em para criar um novo e-mail.
- 4. Digite o endereço de e-mail do destinatário no campo Para. Se estiver enviando o e-mail a vários destinatários, separe os endereços com vírgulas.
- 5. Digite o assunto no campo Assunto.
- 6. Escreva o conteúdo do e-mail.
- 7. Toque em **ENVIAR** para enviar o e-mail.

## Personalizar seu tablet

Na tela de **Configurações**, você pode configurar a tela, som, rede, segurança, entre outros ajustes.

## Ajustes da tela

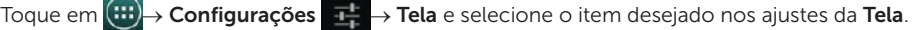

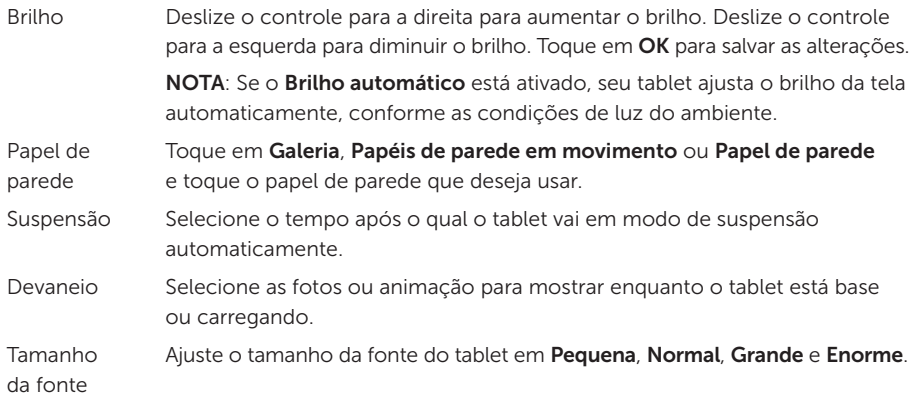

## Ajustes de som

Para alterar os ajustes de som e tons:

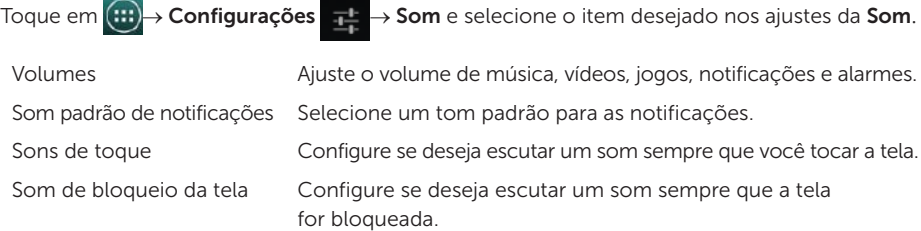

## <span id="page-19-0"></span>Data, hora e fuso horário

Seu tablet usa, por padrão, a data, hora e fuso horário fornecidos pela rede.

Para definir a data, hora e fuso horário manualmente:

- 1. Toque em  $\left(\cdots\right)$  Configurações  $\Box$   $\rightarrow$  Data e hora.
- 2. Limpe a caixa de verificação Data e hora automática.
- 3. Configure opções como data, hora, fuso horário, formato de hora e formato de data.

## Proteger seu tablet

Você pode proteger seu tablet contra o acesso não autorizado definindo um desenho, um PIN, uma senha ou desbloqueio por reconhecimento facial. Com uma dessas opções de segurança configuradas, seu tablet solicitará as informações de desbloqueio para ser usado.

## Desenho de desbloqueio de tela

Esse método de segurança requer que você faça um desenho toda vez que for desbloquear o tablet. Se fizer o desenho incorreto cinco vezes consecutivas, o tablet força um prazo de 30 segundos antes de que você possa tentar novamente.

### Criar um desenho para desbloqueio de tela

- 1. Toque em (...) > Configurações  $\frac{1}{n+1}$  → Segurança → Bloqueio de tela → Desenho.
- 2. Arraste o dedo para fazer o desenho de desbloqueio, ligando pelo menos quatro pontos em uma direção vertical, horizontal e/ou diagonal. Tire o dedo da tela quando terminar o desenho.

O tablet grava o desenho se ele estiver correto.

- 3. Toque em Continuar.
- 4. Faça o mesmo desenho novamente e toque em Confirmar.

### Desativar ou alterar o desenho de desbloqueio de tela

- 1. Toque em (...) → Configurações  $\Box \vdash \rightarrow$  Segurança → Bloqueio de tela → Desenho.
- 2. Faça o desenho já gravado.
- **3.** Selecione **Nenhum** para desativar a segurança por bloqueio da tela ou selecione Desenho para fazer um novo desenho de desbloqueio.

## <span id="page-20-0"></span>PIN

Esse método de segurança requer que você digite um PIN toda vez que for desbloquear o tablet. Se digitar um PIN incorreto cinco vezes consecutivas, o tablet força um prazo de 30 segundos antes de que você possa tentar novamente.

#### Criar um PIN

- 1. Toque em  $\boxed{::}$  → Configurações  $\boxed{\frac{1}{4}}$  → Segurança → Bloqueio de tela → PIN.
- 2. Na página Escolher o PIN, digite um PIN na caixa de texto.

**NOTA:** O PIN deve ter pelo menos 4 caracteres.

- 3. Toque em Continuar para prosseguir.
- 4. Digite o mesmo PIN novamente e toque em OK.

#### Desativar ou alterar o PIN

- 1. Toque em (...) → Configurações  $\frac{1}{2}$  → Segurança → Bloqueio de tela → PIN.
- 2. Digite seu PIN existente.
- 3. Selecione Nenhum para desativar o PIN ou selecione PIN para alterá-lo.

### Senha

Esse método de segurança requer que você digite uma senha toda vez que for desbloquear o tablet.

Se digitar uma senha incorreta cinco vezes consecutivas, o tablet força um prazo de 30 segundos antes de que você possa tentar novamente.

#### Criar uma senha

- 1. Toque em (...) > Configurações  $\frac{1}{1}$  → Segurança → Bloqueio de tela → Senha.
- 2. Na página Escolher sua senha, digite uma senha na caixa de texto.

NOTA: Sua senha deve ter pelo menos quatro caracteres, incluindo pelo menos uma letra.

- 3. Toque em Continuar para prosseguir.
- 4. Digite a senha novamente para confirmar.
- 5. Toque em OK.

#### Desativar ou alterar a senha

- 1. Toque em (:::)→ Configurações  $\frac{1}{1}$  → Segurança→ Bloqueio de tela→ Senha.
- 2. Digite a senha que ativada anteriormente.
- 3. Selecione Nenhum para desativar a senha ou selecione Senha para alterá-la.

## <span id="page-21-0"></span>Desbloqueio por reconhecimento facial

Esse método de segurança usa a câmera frontal para reconhecer seu rosto e desbloquear o tablet.

### Criar um desbloqueio por reconhecimento facial

- 1. Toque (:::)→ Configurações → Segurança→ Bloqueio de tela→ Desbloqueio facial.
- 2. Depois de ler o aviso, toque em Configurar.
- 3. Procure um lugar fechado onde a luz não seja nem muito forte nem muito fraca. Segure o tablet na altura dos olhos e toque em Continuar.
- 4. Ajuste a posição do tablet para que seu rosto apareça na área de captura. Depois de capturar a imagem do seu rosto, toque em **Continuar**.
- 5. Configure um método de desbloqueio alternativo para o seu tablet caso o recurso de reconhecimento facial não funcione.
- 6. Toque em OK para salvar o desbloqueio facial.

### Desativar ou alterar a senha

- 1. Toque (:::) > Configurações  $\frac{1}{1}$  → Segurança → Bloqueio de tela → Desbloqueio facial.
- 2. Digite o Desenho ou PIN criado como uma alternativa de segurança.
- 3. Selecione Nenhum para desativar o desbloqueio facial ou selecione Desbloqueio facial para alterá-lo.

## Proteger o cartão SIM com a senha de bloqueio do SIM apenas modelos LTE/HSPA+

Use um PIN para proteger o cartão SIM contra uso não autorizado. Depois de configurar um PIN, você deverá digitá-lo toda vez que ligar o tablet.

A AVISO: O cartão SIM fica bloqueado se você digitar o PIN incorreto três vezes consecutivas. Para desbloquear o cartão SIM, digite a chave de desbloqueio pessoal (PUK). Contacte o provedor do cartão SIM para obter o PUK.

## <span id="page-22-0"></span>Aplicativos

## Câmera

O tablet tem uma câmera de foco automático que permite capturar e compartilhar vídeos e fotos de alta qualidade.

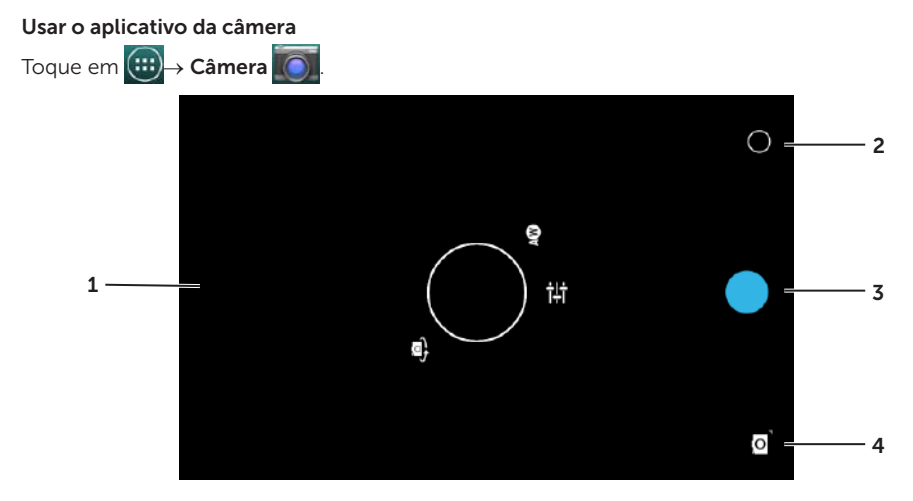

- 1. Tela do buscador.
- 2. Toque para abrir ou fechar as opções de configuração da câmera.
- 3. Toque para capturar uma imagem ou gravar vídeos quando a câmera estiver em modo de vídeo.
- 4. Toque para passar do modo de câmera para fazer fotos ao modo de vídeo para gravar vídeos.

## Copiar arquivos de e para o tablet

Você pode transferir fotos do seu tablet para o computador e vice-versa usando o armazenamento interno do tablet ou o cartão opcional microSD. Para transferir arquivos, conecte o tablet ao computador utilizando o cabo micro-USB.

Configurar o cartão microSD ou o armazenamento do dispositivo interno como uma unidade USB

- 1. Conecte o cabo microUSB ao tablet e ao computador. A tela da USB conectada aparece e o banner da USB conectada pisca na barra de status. Aparece o ícone de notificação da USB na respectiva área da barra de status quando seu tablet está conectado ao computador.
- 2. Selecione Dispositivo de mídia (MPT) para permitir que seu tablet seja detectado como um dispositivos de armazenamento USB.
- <span id="page-23-0"></span>3. Abra Meu computador no seu computador para localizar dois drives removíveis, que representam o armazenamento do dispositivo interno do seu tablet e o cartão microSD (se estiver instalado).
- 4. Copie os arquivos desejados, como músicas ou fotos, de outra unidade/pasta para um dos drives removíveis, ou vice-versa.

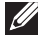

NOTA: As etapas acima são aplicáveis ao Windows da Microsoft e podem variar dependendo do sistema operacional do seu computador.

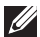

NOTA: O tablet não reconhece o cartão microSD e o armazenamento interno do dispositivo quando estão sendo usados como drives USB. Enquanto o tablet está no modo de armazenamento de mídia, você não pode usar aplicativos que envolvam salvar ou recuperar arquivos no cartão microSD nem no armazenamento interno do dispositivo, como a reprodução de música ou a câmera. Desative o modo de armazenamento de mídia para que o tablet reconheça o cartão microSD e o armazenamento interno.

### Desativar o modo de armazenamento de mídia

- 1. Abra o o painel de exibição.
- 2. Toque no ícone da USB
- 3. Selecione a Câmera (PTP).

## Bluetooth

O Bluetooth é uma tecnologia de comunicação sem fio de curto alcance que permite que seu dispositivo se conecte através de uma rede sem fios a outros dispositivos habilitados para Bluetooth para a troca de dados.

Ativar o Bluetooth permite que seu tablet detecte os dispositivos Bluetooth nas proximidades e se conecte automaticamente aos dispositivos que já estão emparelhados.

#### Quando o Bluetooth está ativado, você pode configurar a tabela nos seguintes modos:

- Visível: Outros dispositivos Bluetooth podem detectar seu tablet.
- Invisível: Outros dispositivos Bluetooth não podem detectar seu tablet. No entanto, os dispositivos que já estão emparelhados podem se conectar ao seu tablet.

#### Ativar o Bluetooth e tornar o tablet detectável

- 1. Toque em  $\boxed{::}$  > Configurações  $\boxed{\frac{1}{1}}$  → Sem fio e redes → Bluetooth.
- 2. Ative o Bluetooth deslizando o botão para a posição de On.
- 3. Toque em Visível apenas para dispositivos emparelhados que o tablet possa ser detectado por outros dispositivos com Bluetooth nas proximidades.

#### <span id="page-24-0"></span>Emparelhar e conectar um dispositivo com Bluetooth

1. Enquanto o Bluetooth estiver ativado, seu tablet procura dispositivos com Bluetooth ao alcance e exibe todos os detectados em Dispositivos disponíveis.

1/4 NOTA: Para procurar dispositivos novamente, toque em PROCURAR DISPOSITIVOS.

- 2. Para iniciar uma conexão com um dispositivo, toque o nome do dispositivo.
- 3. Quando o emparelhamento for realizado, toque o dispositivo emparelhado para iniciar a conexão.

#### Encerrar uma conexão de Bluetooth

Na página de conexão de Bluetooth, toque em  $\frac{1}{\sqrt{1}}$  → Desconectar para encerrar a conexão de Bluetooth.

#### Encerrar um emparelhamento

Na página de conexão de Bluetooth, toque em  $\overrightarrow{F}$  → Desemparelhar para apagar todas as informações de emparelhamento com o dispositivo em questão.

## Galeria

Para ver ou gerenciar as fotos e vídeos armazenados no seu tablet, toque em  $\overline{(\ldots)}$  Galeria  $\overline{|\cdot|}$ 

#### Compartilhar ou excluir álbuns

Todas as fotos e vídeos são agrupados em álbuns separados por datas, fontes ou pastas nas quais são armazenados. Por exemplo, as fotos tiradas com a câmera do tablet estão agrupadas em Câmera e as fotos baixadas estão em Download.

- 1. Toque e segure um álbum até que apareçam as opções.
- 2. Toque e segure mais álbuns, se quiser fazer a mesma tarefa para eles.
	- • Para compartilhar o álbum selecionado usando o Bluetooth, Google+, E-mail, Picasa, etc, toque em  $\leq$ .
	- Para excluir o álbum, toque em **.**

#### Navegar por fotos e vídeos

- 1. Toque um álbum para exibir as miniaturas de todas as fotos e vídeos na pasta.
- 2. Para procurar fotos ou vídeos, desça passando as miniaturas até encontrar a desejada.
- 3. Para selecionar uma miniatura, toque e segure até aparecer as opções.
- 4. Para selecionar mais fotos, toque suas miniaturas.
	- Para compartilhar as fotos ou vídeos selecionados usando o Bluetooth, Google+, **Email ou Picasa, toque**  $\leq$
	- Para excluir as fotos ou vídeos selecionados, toque  $\Box$ .
	- • Para definir uma imagem como papel de parede, toque e segure até aparecer as opções e, então, selecione **→ Definir imagem como→ Papel de parede**.
	- • Para definir uma imagem como foto de um contato, toque e segure até aparecer as opções e, então, selecione → Definir imagem como→ Foto de contato.

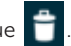

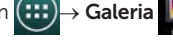

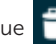

#### <span id="page-25-0"></span>Exibir uma imagem completa

Toque na miniatura da imagem para exibi-la em tela cheia.

- • Deslize a imagem para ver a seguinte ou a anterior.
- • Para abrir os controles de visualização de imagem, toque em qualquer lugar na imagem.
- Para voltar à visualização de miniaturas, toque a tecla de retorno  $\blacklozenge$

## Calendário

Use o calendário para agendar e gerenciar seus eventos, reuniões e compromissos.

### Abrir o aplicativo de calendário

Toque em  $(\ldots)$  > Calendário.

#### Adicionar um novo evento

- 1. Na tela de Calendário, toque  $\Box$ , para abrir a tela de detalhes do novo evento.
- 2. Digite o nome do evento, local, descrição e configure opções como a duração, repetição, lembretes e assim por diante.
- 3. Toque em Concluído para salvar o evento.

## Relógio

Use o relógio para definir alarmes, contagem regressiva e cronômetro.

### Abrir o aplicativo de relógio

Toque em  $(\mathbf{H}) \rightarrow \mathbf{Relógio}.$ 

### Definir um alarme:

- 1. Na tela principal do Relógio, toque  $\bigcirc$  para entrar na tela principal do alarme.
- 2. Na tela de alarmes, toque  $\overline{(\mathbb{Q})}$  + para adicionar um alarme.
- 3. Configure os ajustes de hora do alarme, tom do alarme, duração da soneca, etc.
- 4. Toque em OK para adicionar o alarme.

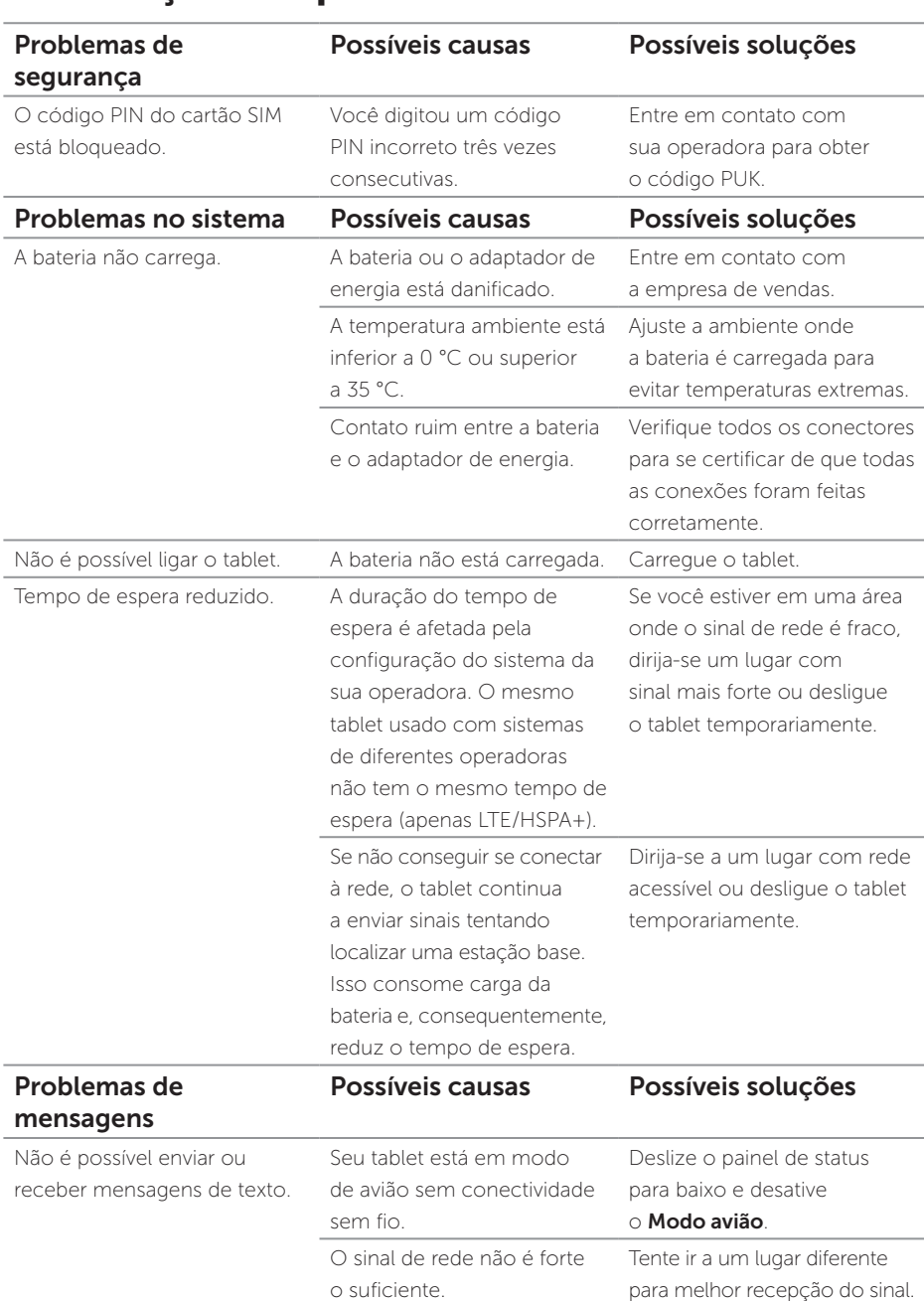

## <span id="page-26-0"></span>Resolução de problemas

<span id="page-27-0"></span>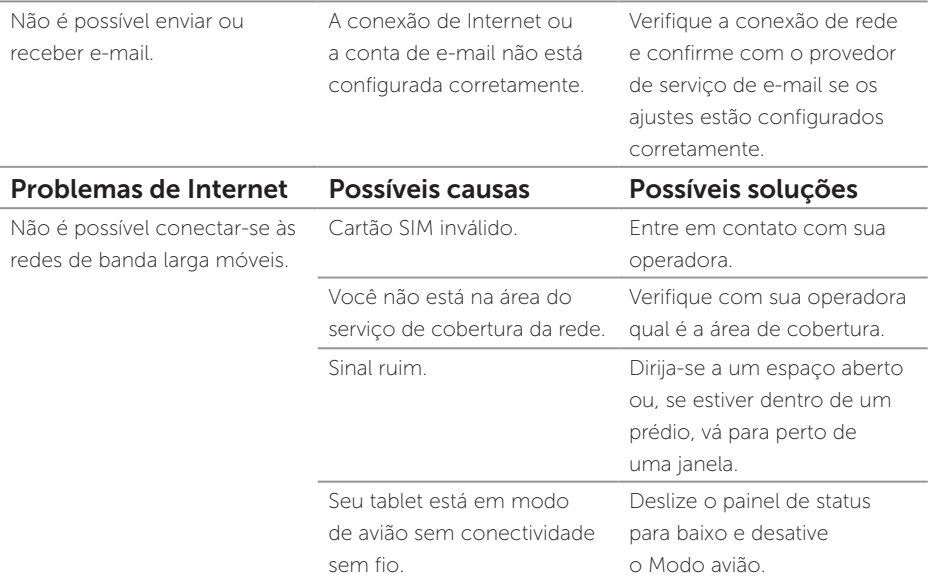

## Especificações

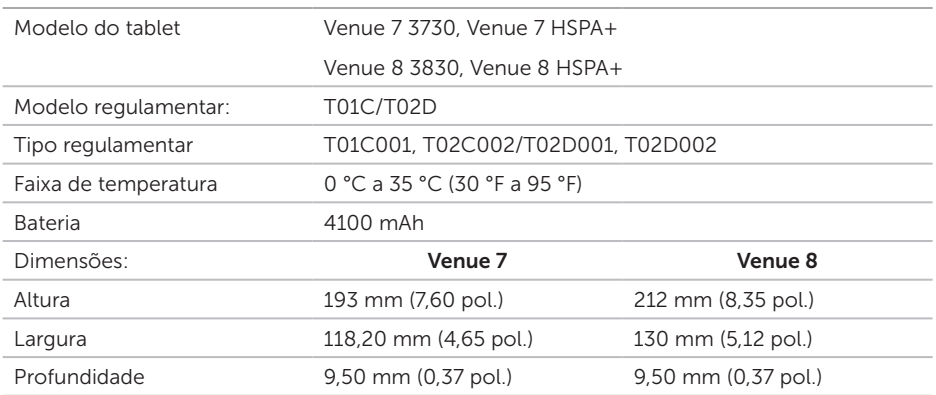